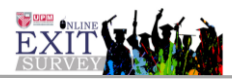

## **MANUAL PENGGUNA MODUL URUS CADANGAN PENAMBAHBAIKAN (PENTADBIR CADE)**

1. Skrin Login

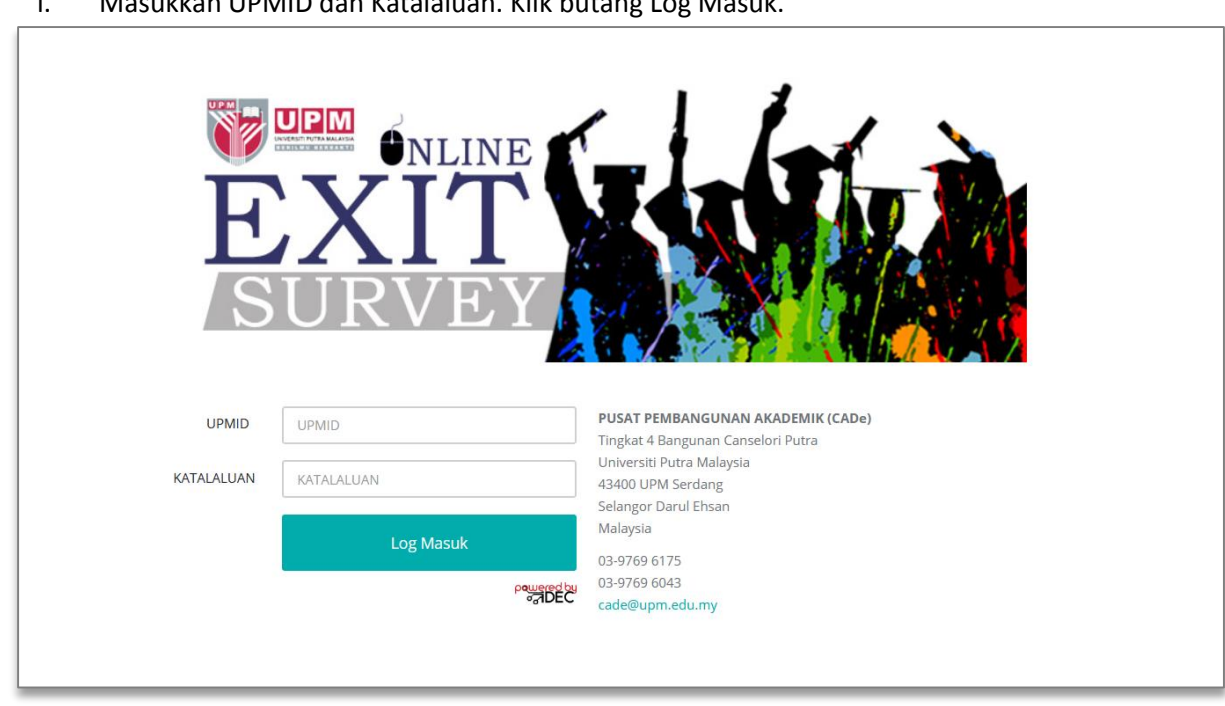

i. Masukkan UPMID dan Katalaluan. Klik butang Log Masuk.

2. Modul Urus Cadangan Penambahbaikan >> Jadual Maklumbalas Cadangan Penambahbaikan. (Rajah 1)

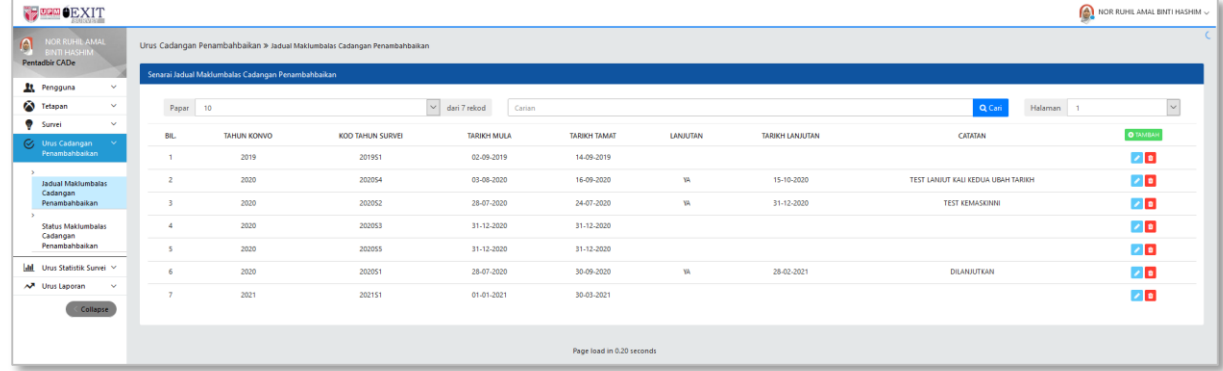

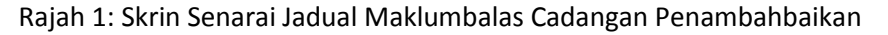

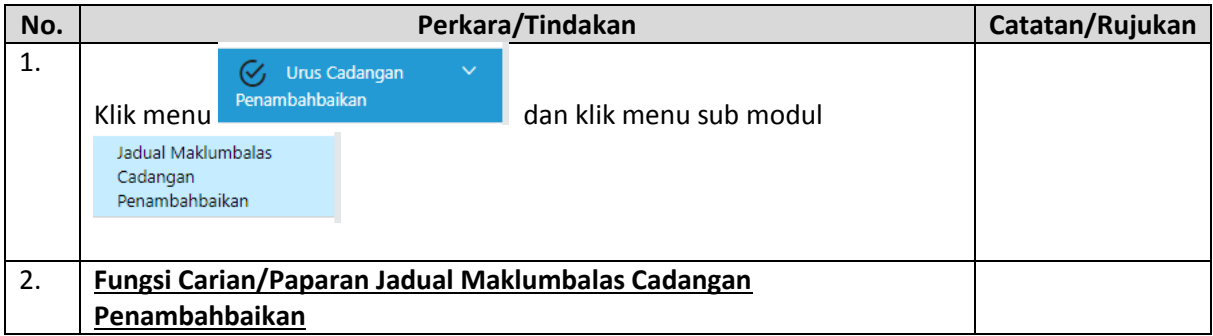

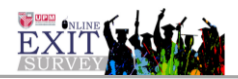

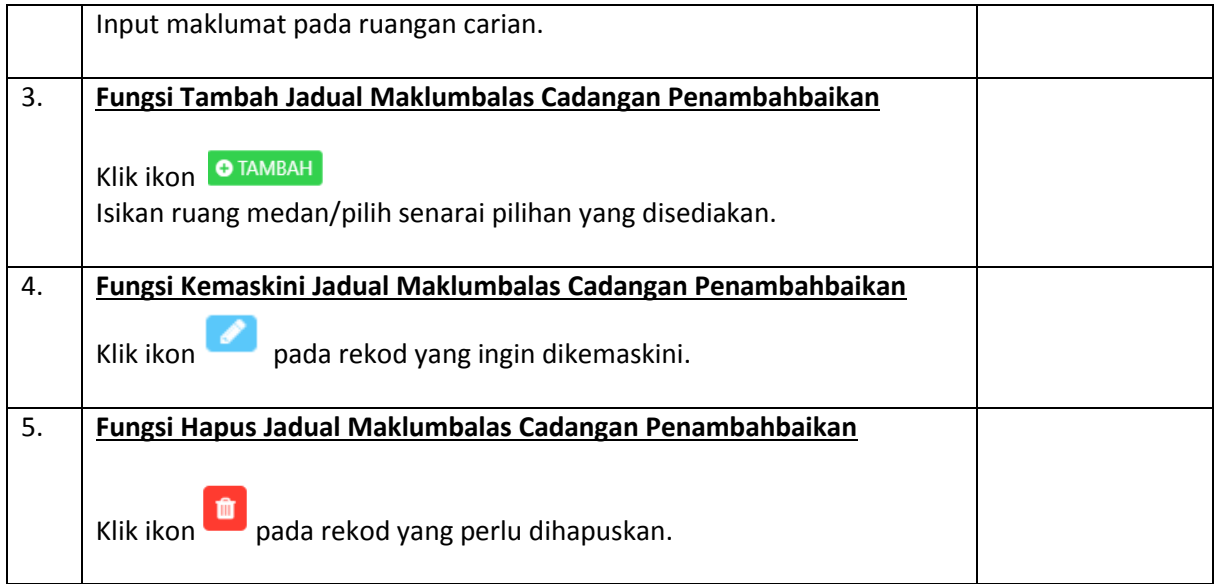

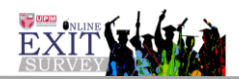

3. Modul Urus Cadangan Penambahbaikan >> Maklumbalas Cadangan Penambahbaikan. (Rajah 2)

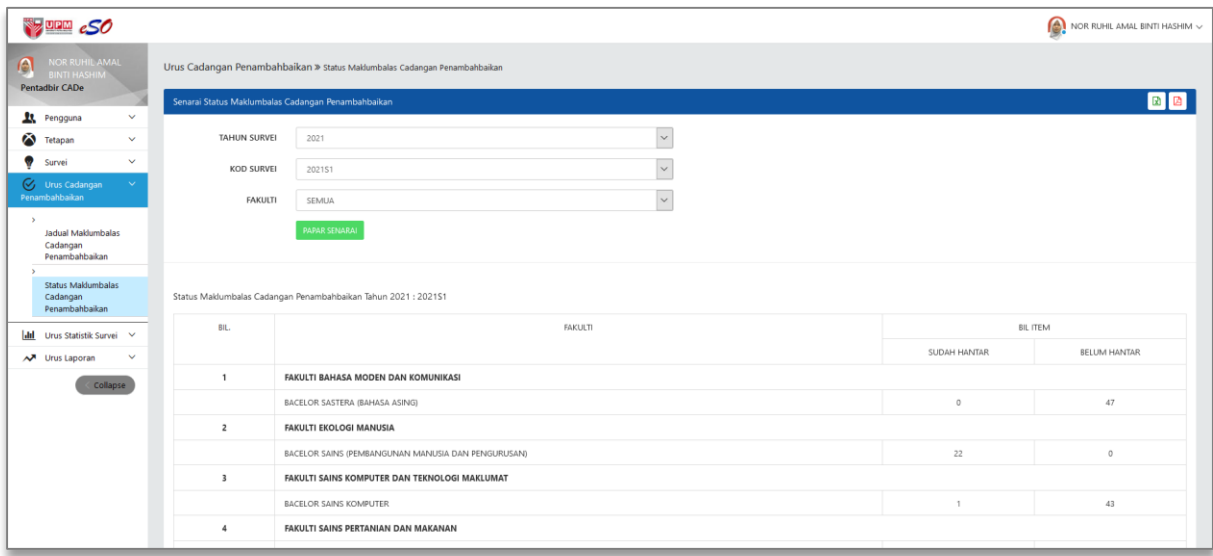

Rajah 2 : Maklumbalas Cadangan Penambahbaikan

| No. | Perkara/Tindakan                                                                                                    | Catatan/Rujukan |
|-----|----------------------------------------------------------------------------------------------------|-----------------|
| 1.  | Urus Cadangan<br>$\checkmark$<br>Penambahbaikan<br>Klik menu<br>dan klik menu sub modul<br><b>Status Maklumbalas</b><br>Cadangan<br>Penambahbaikan |                 |
| 2.  | Fungsi Saringan Carian/Paparan Senarai Cadangan Penambahbaikan                                                                                     |                 |
|     | Pilih maklumat carian yang ditetapkan pada droplist.                                                                                               |                 |
|     | <b>PAPAR SENARAI</b><br>Klik butang                                                                                                    |                 |
|     | Senarai akan dipaparkan berdasarkan parameter yang dimasukkan.                                                                                     |                 |
| 3.  | <b>Fungsi Cetakan</b>                                                                                                    |                 |
|     | Klik ikon $\boxed{\mathbf{x}}$ atau $\boxed{\mathbf{B}}$ untuk cetakan mengikut format yang dipilih.                                               |                 |